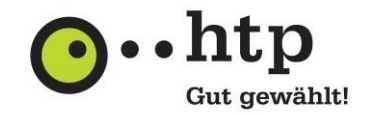

Bitte halten Sie für die Einrichtung Ihre htp E-Mail-Zugangsdaten bereit. Den Benutzernamen entnehmen Sie Ihrer htp Kundeninformation, das Passwort finden Sie im htp Kundencenter, wofür sie die Zugangsdaten ebenfalls in der htp Kundeninformation finden.

- 1. Wählen Sie **"Start "** aus, geben Sie **"Mail"** ein, und wählen Sie die App aus den Ergebnissen aus.
- 2. Wählen Sie **"Konto hinzufügen"** aus.

Wenn Sie die Mail-App bereits verwendet haben, wählen Sie unten im linken Navigationsbereich Einstellungen Symbol **"Einstellungen"** und dann **"Konten"** verwalten aus.

3. Wählen Sie den Typ des hinzuzufügenden Kontos **"Erweitertes Setup"** aus.

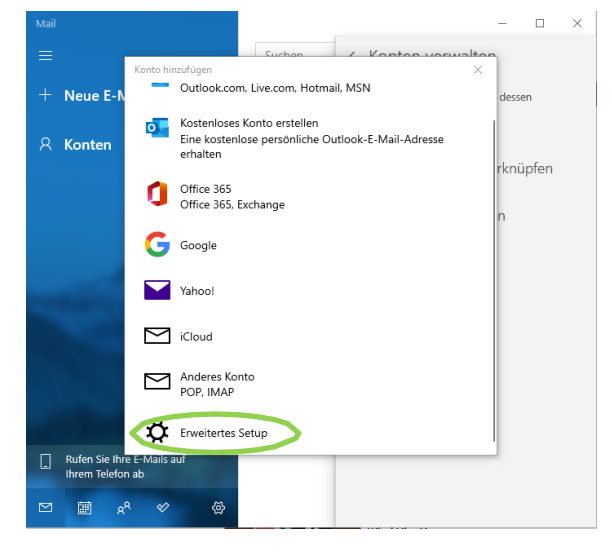

4. Klicken Sie auf **"Exchange ActiveSync"**

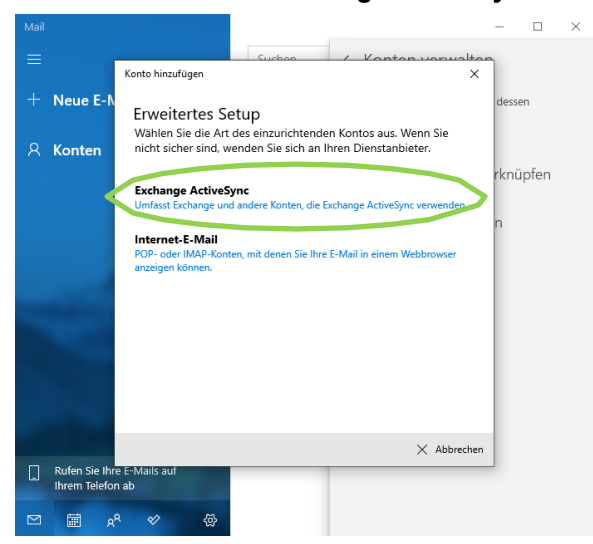

- 5. Geben Sie nun folgende Informationen ein:
	- **E-Mail-Adresse:** Geben Sie ihre htp-E-Mail-Adresse ein. Dieser Name wird im linken Bereich der Mail-App angezeigt.
	- **Kennwort:** Geben Sie das Kennwort für Ihr E-Mail-Konto ein.
	- **Benutzername:** Geben Sie auch hier Ihre htp-E-Mail-Adresse ein.

## **Anleitung zu htp Mail & Media E-Mail Konto in der Microsoft Mail-App**

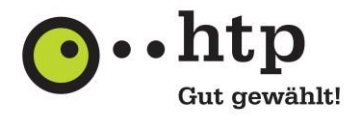

- **Domäne:** Dies ist Ihr Benutzername, den Sie auf der htp KundenInformation finden.
- **Server:** Hinterlegen Sie den Servernamen "webmail.htp.net"
- **Kontoname:** Dies ist der Name, der im linken Bereich der Mail-App und im Bereich "Konten verwalten" angezeigt wird. Sie können einen beliebigen Namen auswählen.

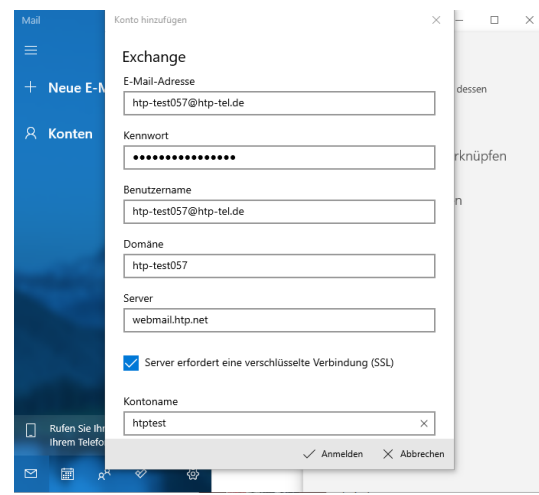

6. Klicken Sie abschließend auf **"Anmelden"**.

Sie haben Fragen zu htp Mail & Media oder anderen htp Produkten? Unsere Kollegen aus dem htp ServiceCenter helfen Ihnen unter der Rufnummer 0800 / 222 9 111 (kostenlos aus dem deut- schen Festnetz) montags bis samstags zwischen 8 und 22 Uhr gern weiter.